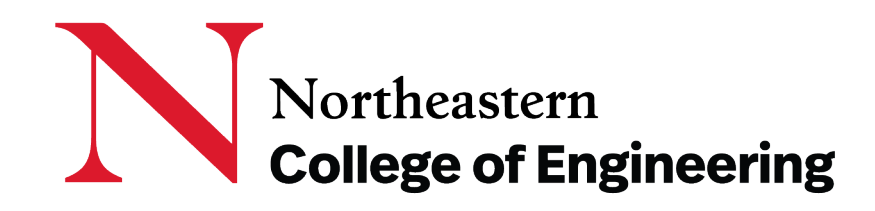

#### **Directions for COE non-T/TT faculty and staff to update directory profiles on coe.northeastern.edu**

**Questions, support:**

Christina McNeil Web and Social Media Specialist [c.mcneil@northeastern.edu](mailto:c.mcneil@northeastern.edu)

#### **Introduction**

We are pleased to provide the ability for you to update your directory profile.

The following pages are instructions on to do this on the College of Engineering website: coe.northeastern.edu, if you choose. Alternately, email [c.mcneil@northeastern.edu](mailto:c.mcneil@northeastern.edu) with updates to be made.

When updating, populate fields in the Profile Tabs relevant to you. Sections not filled out will not appear. There are Tabs for Contact Info, Biography, Research, and Publications.

DO NOT EDIT FIELDS where the following pages say DO NOT EDIT. Doing so would severely impact other aspects of the directory and site.

**Questions, support:** Christina McNeil Web and Social Media Specialist [c.mcneil@northeastern.edu](mailto:c.mcneil@northeastern.edu)

#### **Instructions to Update COE Profiles**

- **1. Log in to the website using your Northeastern credentials** (the same user name and password used to log in to the Northeastern Network) **NUnet Login**
- To do this visit:<https://coe.northeastern.edu/nunet-login/> and click the Login button

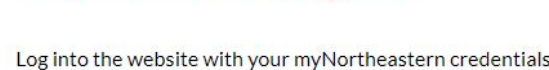

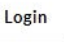

- **2. This will bring you to your Profile Page**
- **3. Scroll until you see the section Faculty Fields** (this is the same for faculty and staff).
- Do **NOT** edit anything above the faculty fields section
- Also, many fields in the **Contact Info Tab** section should **NOT** be edited (see next slide).

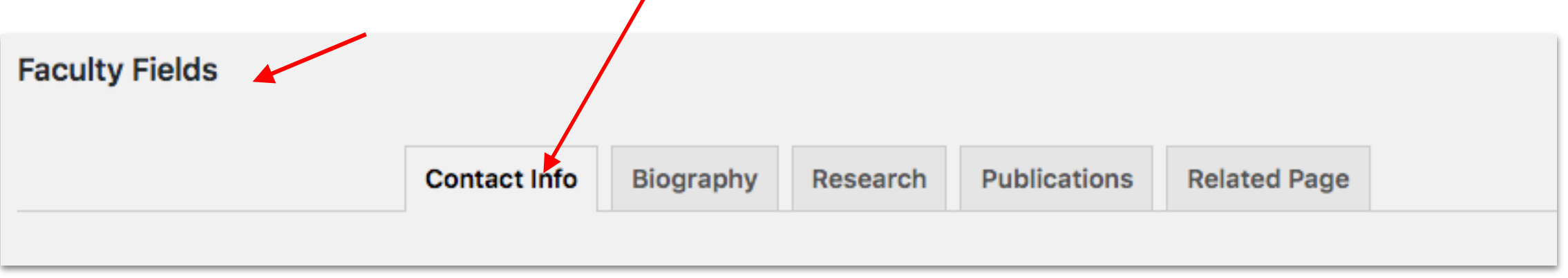

*General Note:* After any change is made, please click Update Profile at the bottom of the page to publish the changes.

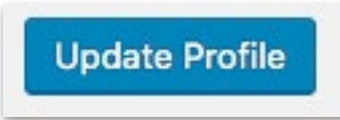

In the Contact Info tab, **Scroll** until you see **Mailing Address**. You may edit anything in between the Mailing Address and CV fields.

**DO NOT Edit anything before the Mailing Address field or after the CV field. Doing so would severely impact other aspects of the directory and site.** 

Specifically, you can edit the following:

Mailing address, social links, office location, office phone, lab location, lab phone, related links, and CV.

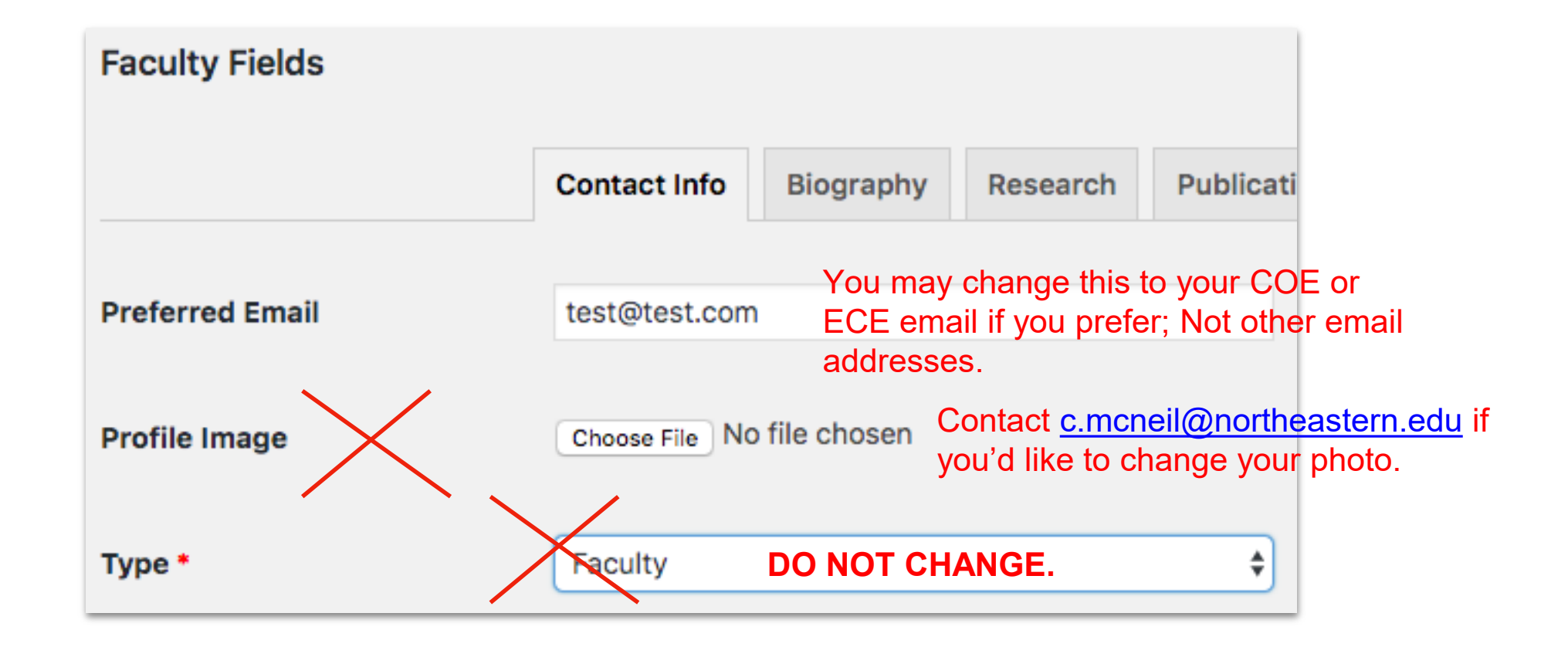

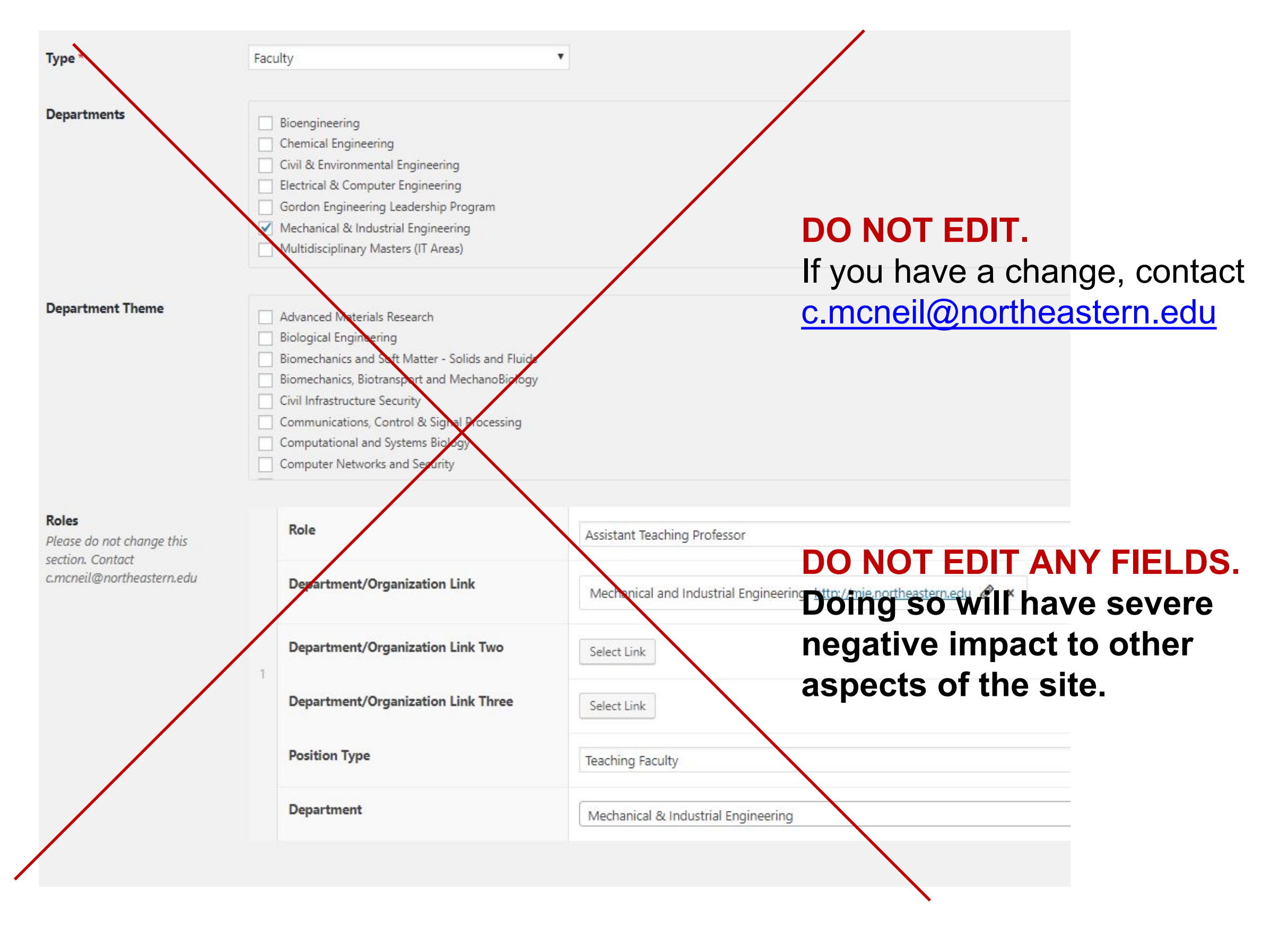

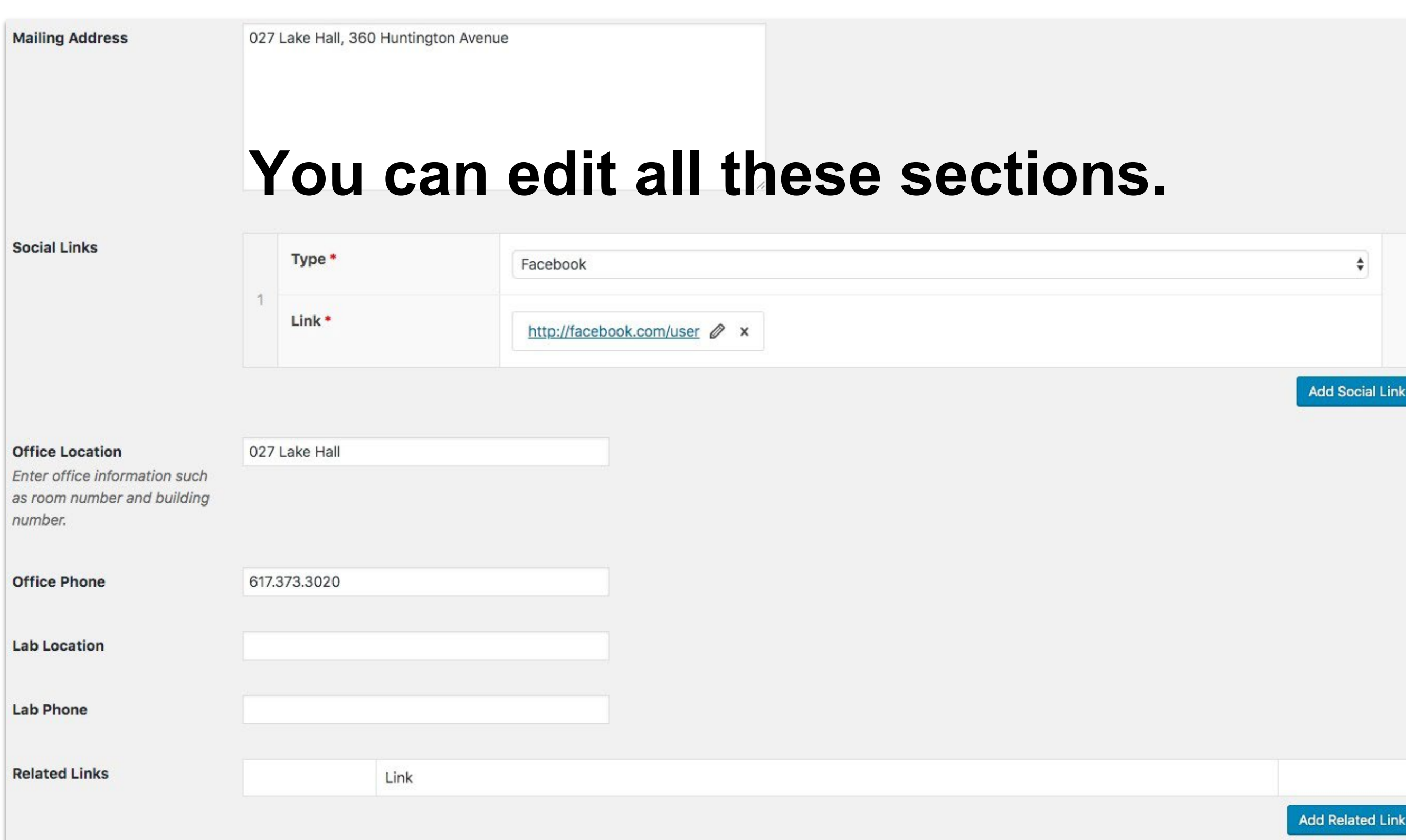

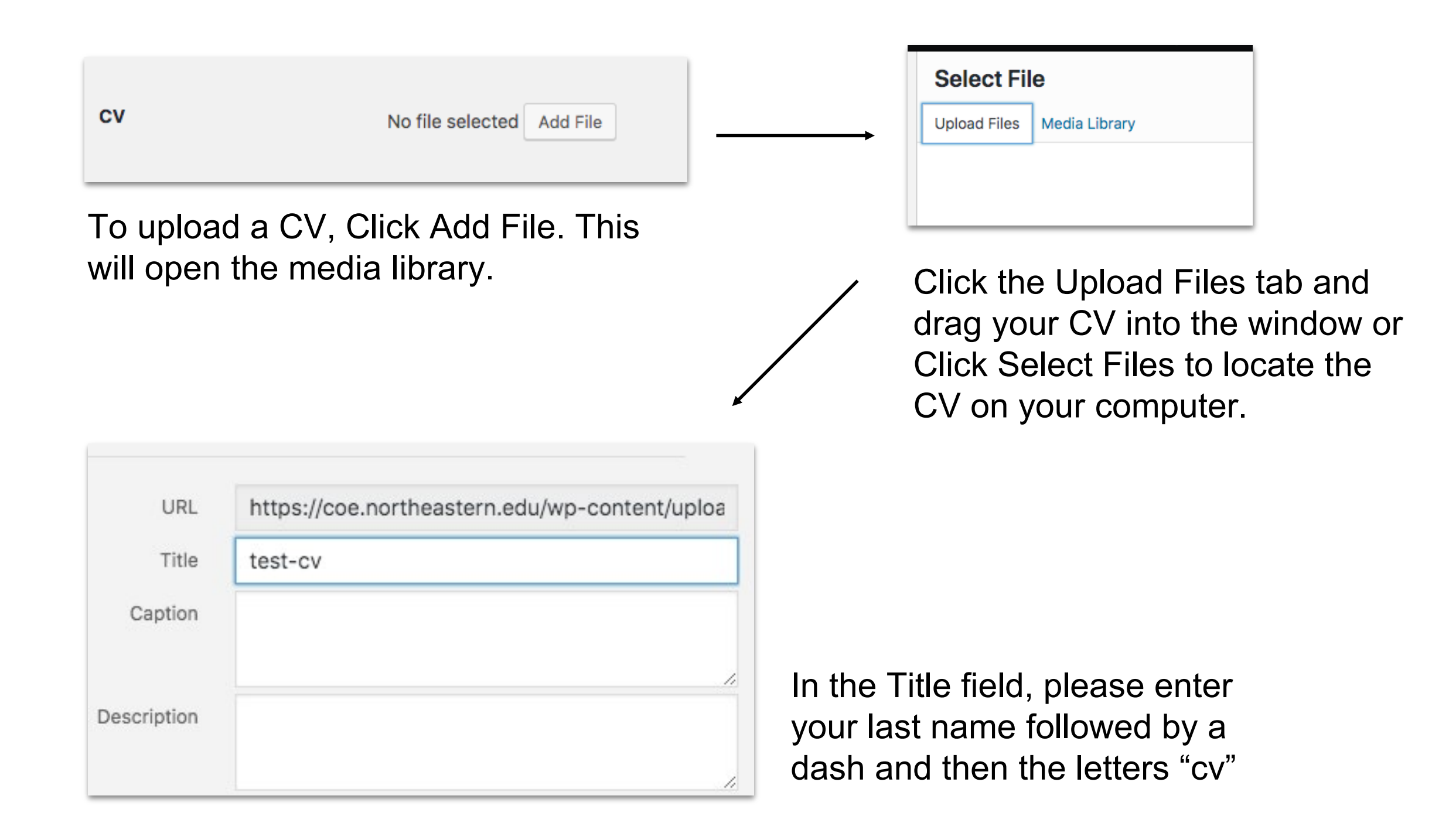

# Biography Tab

You may add/edit content in any of the fields on this Biography Tab. The toolbar is similar to a word processing program

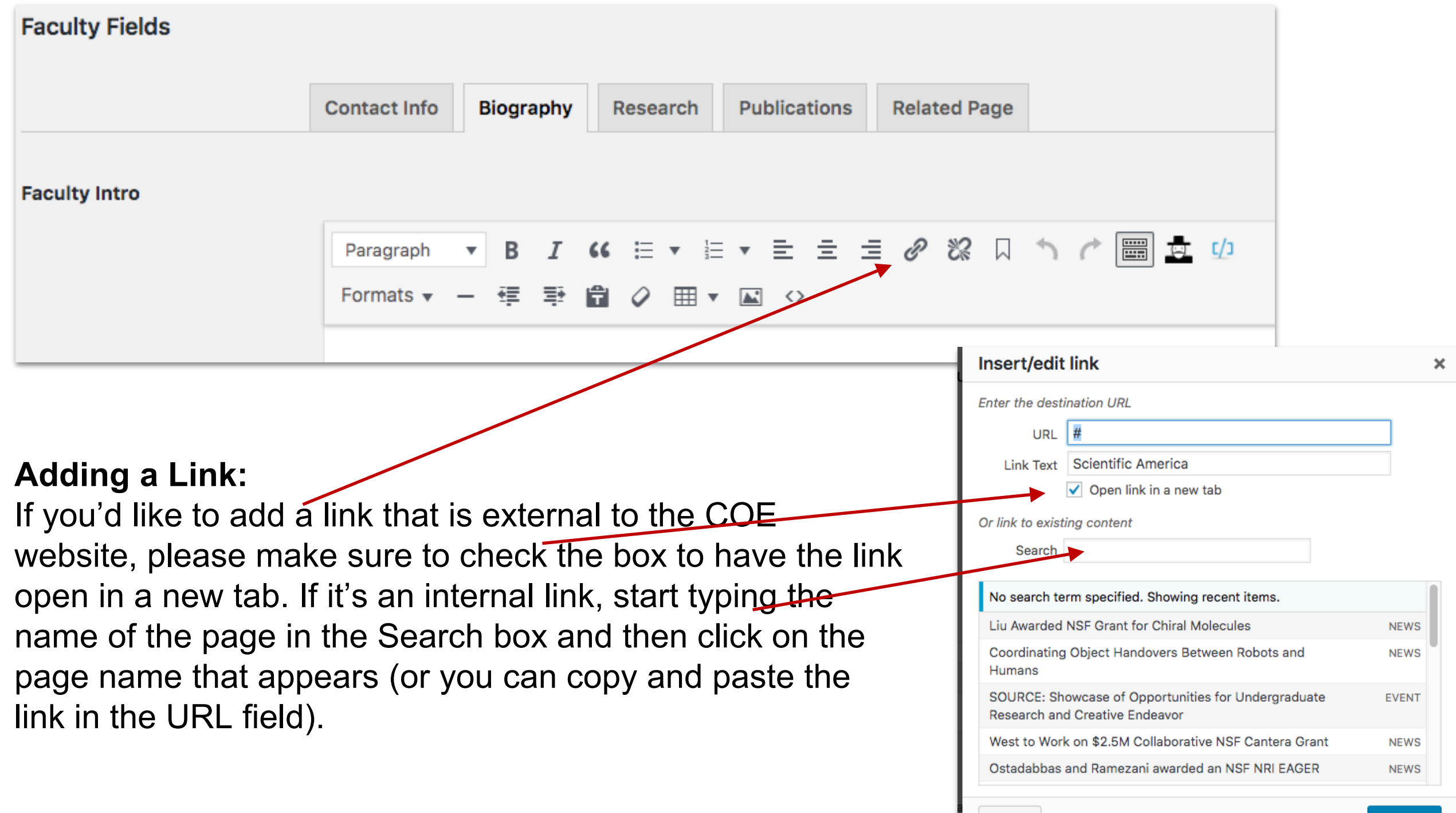

Cancel

**Add Link** 

#### You may add/edit content in any of the fields on this Research Tab.

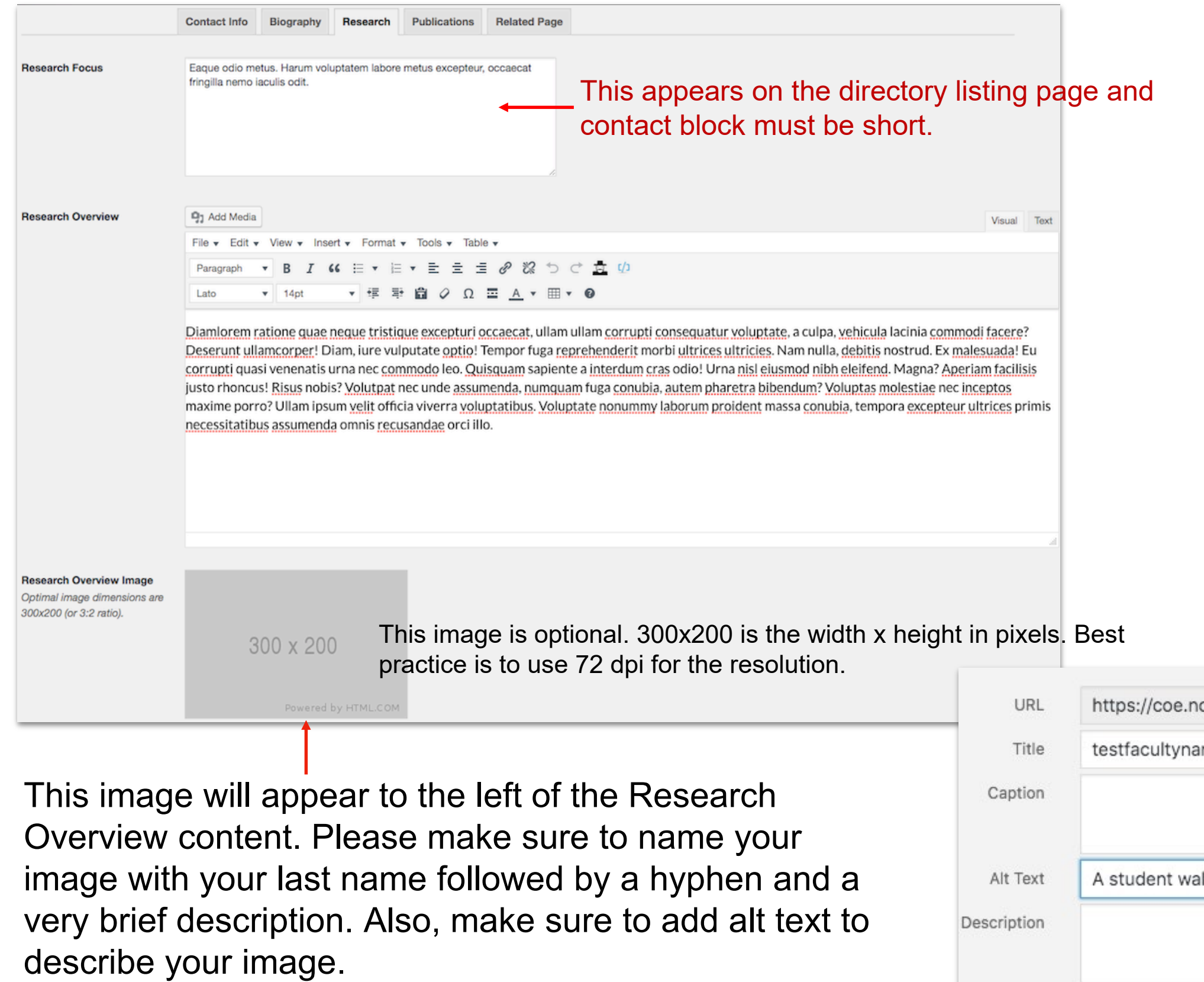

Double click the image to add a picture caption.

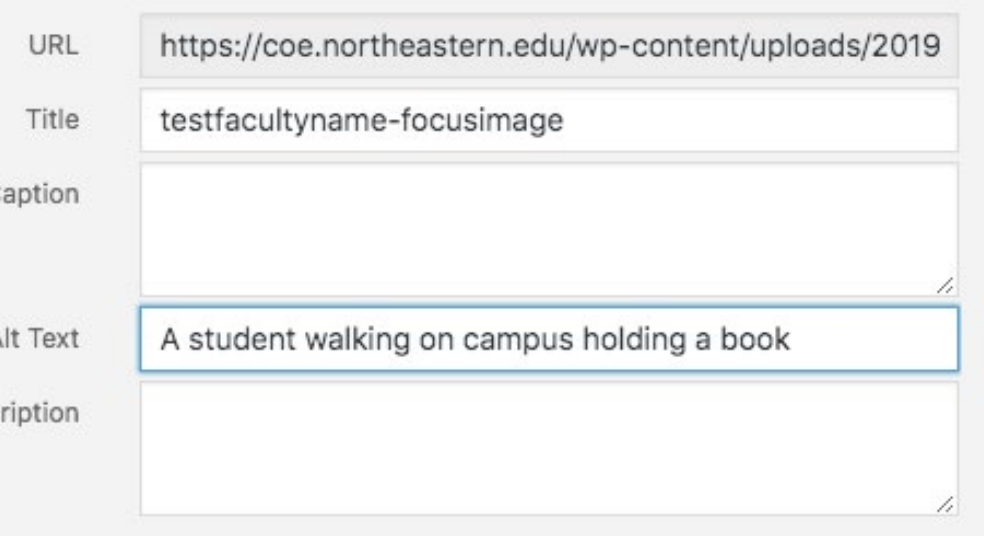

You may add/edit content in any of the fields on this section of the Research Tab.

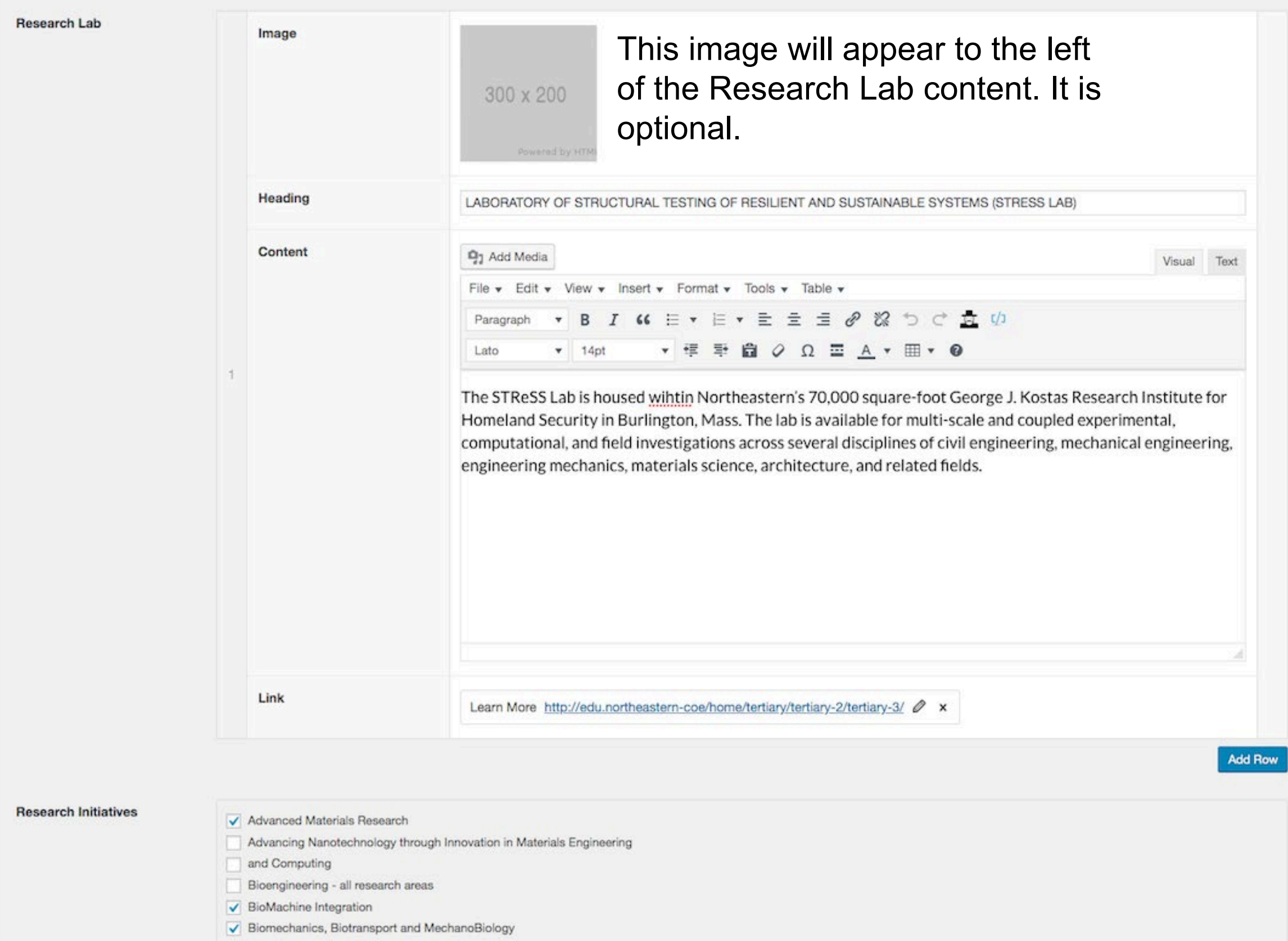

#### You may add/edit content in any of the fields on this section of the Research Tab.

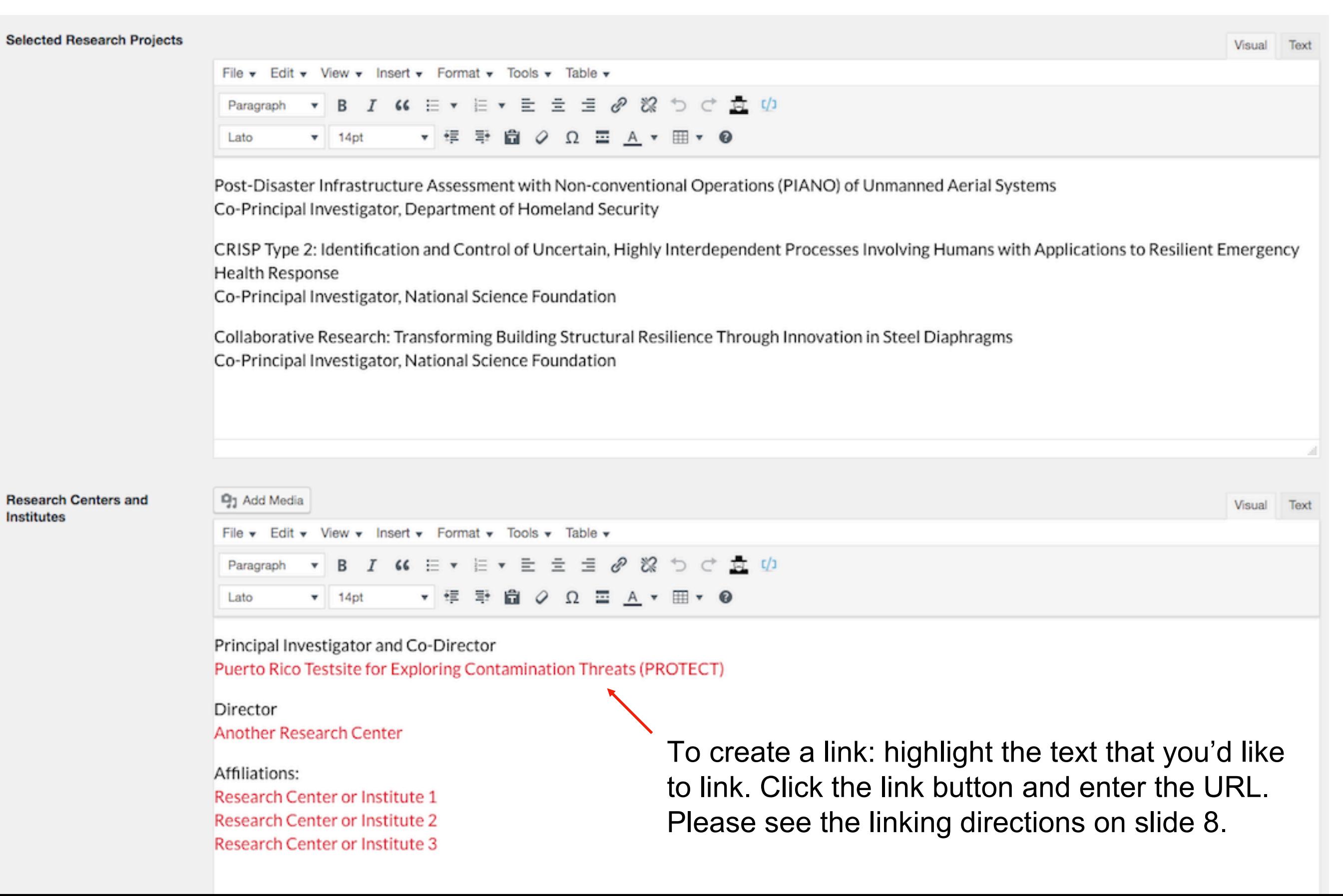

You may add/edit content in any of the fields on this section of the Research Tab.

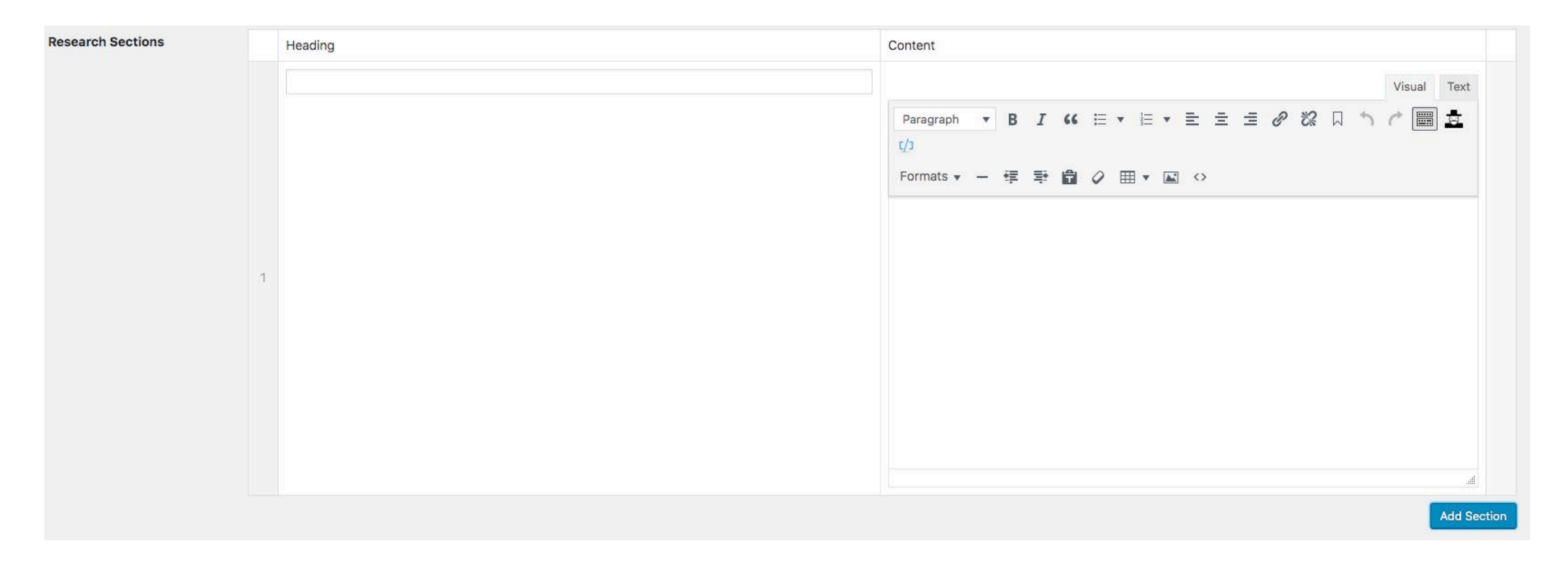

This section is to add any additional content to the Research section of your profile. Click Add Section to open a new Heading/Content area. You may add as many new sections as you'd like.

# Publications Tab

On this tab, enter any published articles that you would like to display on your profile.

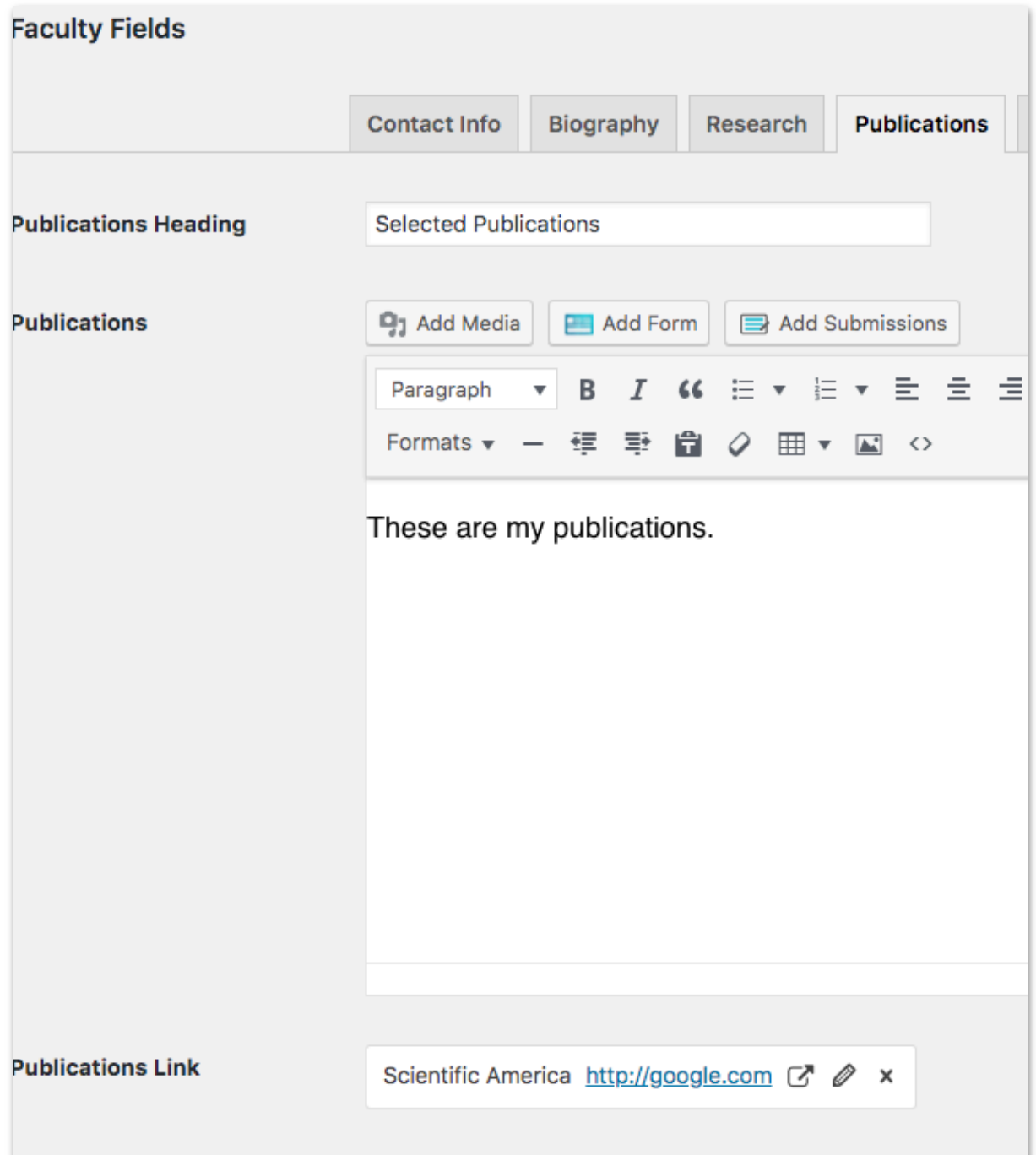

**Do not use the Related Page Tab**